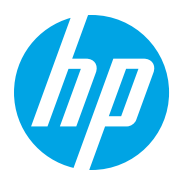

HP Color LaserJet Managed MFP E78223, E78228 HP Color LaserJet Managed MFP E77422, E77428

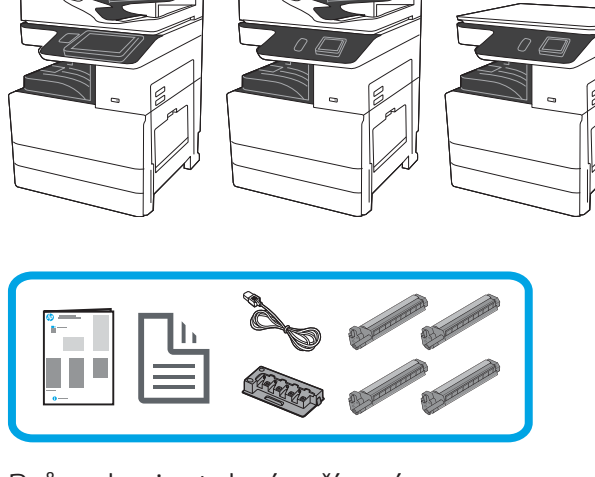

Průvodce instalací zařízení

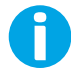

1

support.hp.com

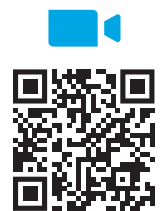

abyste před instalací zhlédli video. https://www.hp.com/videos/A3install

### Rozbalte tiskárnu a nechte ji aklimatizovat.

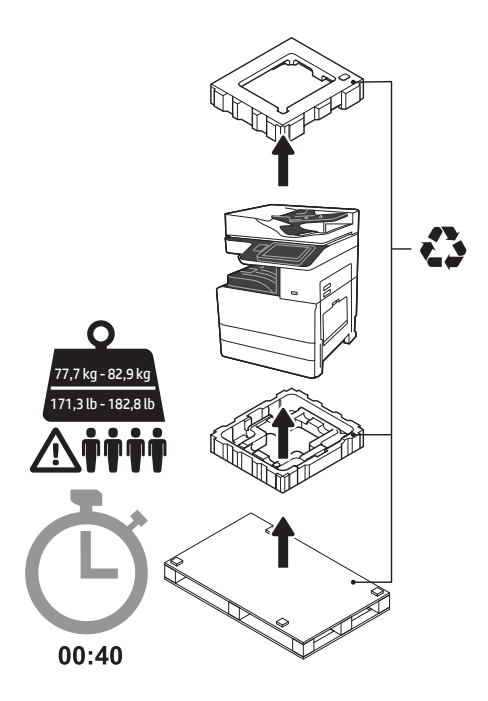

VAROVÁNÍ: Přesvědčte se, že pracovní oblast je bez nečistot a podlaha není kluzká nebo mokrá. UPOZORNĚNÍ: Celek tiskárny je těžký. Instalace na dvojitý kazetový podavač (DCF) (Y1F97A) nebo stojan (Y1G17A) vyžaduje zapojení čtyř osob. Poznámka: Vyobrazení v tomto návodu se může lišit od vašeho zařízení v závislosti na modelu zařízení.

UPOZORNĚNÍ: Před zapnutím tiskárny se přesvědčte, že místnost a zařízení mají teplotu přibližně 15 °C (59 °F). POZNÁMKA: Ponechte tiskárnu na přepravní paletě, dokud nebude připravena k instalaci na podavač DCF nebo na stojan.

Společnost HP doporučuje,

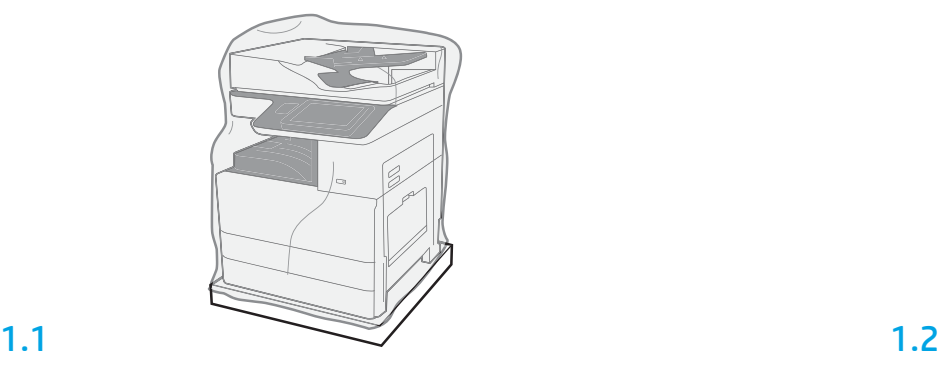

Vyjměte tiskárnu, obrazové válce, sběrnou nádobu na toner (TCU) a příslušný hardware z krabice. Po vybalení tiskárny a příslušenství je nechte čtyři hodiny aklimatizovat. POZNÁMKA: Pokud byly tiskárna a hardware uskladněny při teplotě pod 0 °C (32 °F), aklimatizace může trvat déle.

UPOZORNĚNÍ: Neodstraňujte přepravní pásku ani ochranné obalové materiály, dokud nebude tiskárna nainstalována na podavači DCF nebo na stojanu.

POZNÁMKA: Obrazové válce jsou uloženy ve výstupní přihrádce pod automatickým podavačem dokumentů.

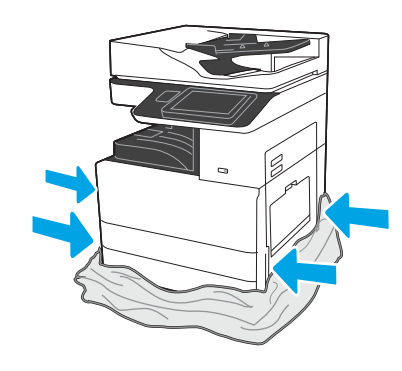

Stáhněte ochranný čirý plast až ke spodní části tiskárny, abyste měli přístup k bodům pro zvedání.

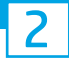

#### Připravte podavač DCF nebo stojan k instalaci.

UPOZORNĚNÍ: Při zvedání postupujte opatrně. Používejte správné a bezpečné postupy zvedání. DŮLEŽITÉ: Uschovejte si dva křídlaté šrouby pro zajištění stojanu.

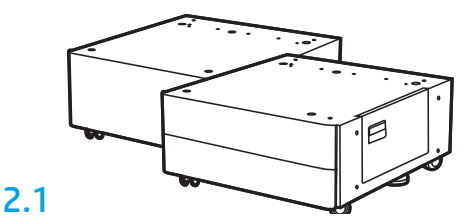

Podle přiložených pokynů vybalte podavač DCF nebo stojan.

### 2.2

Umístěte podavač DCF nebo stojan blízko k tiskárně. VAROVÁNÍ: Přesvědčte se, že pracovní oblast je bez nečistot a podlaha není kluzká nebo mokrá. POZNÁMKA: V případě potřeby spusťte dolů stabilizátory, abyste zabránili tiskárně v pohybu.

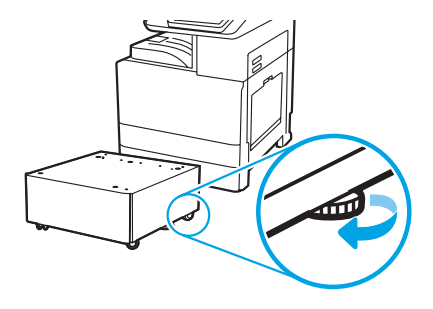

#### Nainstalujte tiskárnu na podavač DCF nebo stojan.

## 3.1

3

Uchopte rukojeti v držadlech na levé straně tiskárny (popisek 1). POZNÁMKA: Zdvíhací rukojeti jsou doporučeny, ale nejsou dodávány s tiskárnou (sada rukojetí: JC82-00538A).

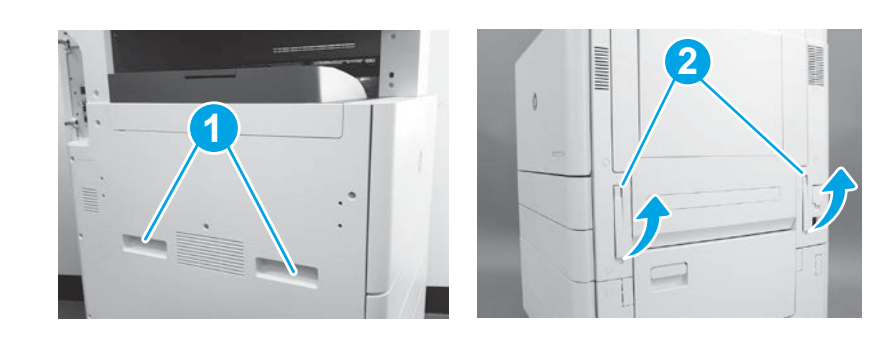

# 3.2

Opatrně zvedněte sestavu tiskárny a zarovnejte tiskárnu s vyrovnávacími kolíky a konektorem na příslušenství. Opatrně spusťte tiskárnu dolů na příslušenství.

UPOZORNĚNÍ: Celek tiskárny je těžký. Na podavač DCF nebo stojan jej musí zvednout a instalovat čtyři osoby.

POZNÁMKA: Na tiskárně otevřete všechna dvířka a všechny zásobníky a zkontrolujte, zda v nich nejsou přepravní pásky a balicí materiály. Odstraňte všechny přepravní pásky a balicí materiály.

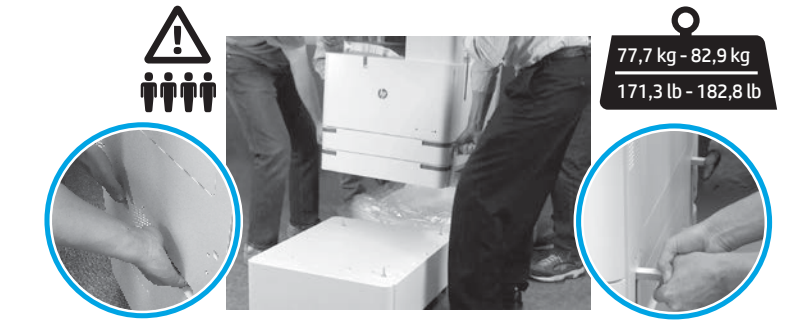

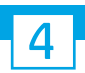

Sejměte všechen balicí materiál a pásku ze všech míst zařízení.

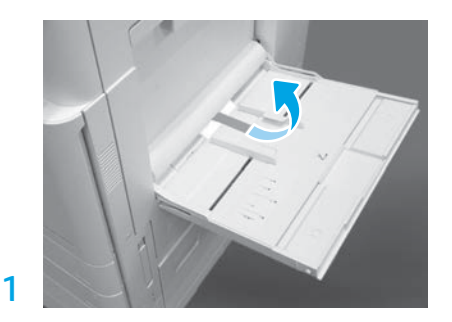

Otevřete zásobník 1 na pravé straně a poté vyjměte pěnu umístěnou u podávacího válečku.

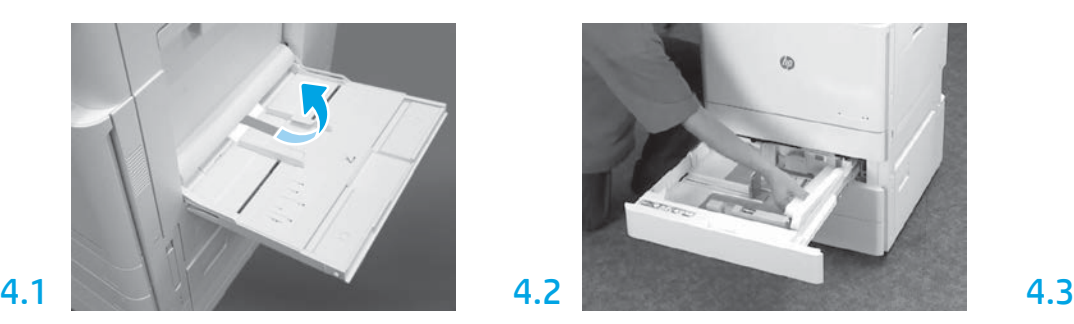

Otevřete zásobníky 2–3 a sejměte všechnu pásku a pěnový balicí materiál.

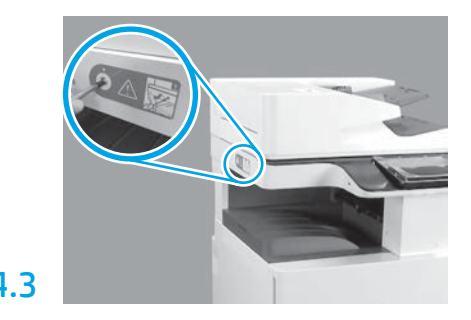

Vyšroubujte pojistný šroub skeneru a sejměte červený štítek na levé straně tiskárny. VAROVÁNÍ: Pojistný šroub skeneru musí být vyjmut před zapnutím tiskárny.

### Nainstalujte tonerové kazety.

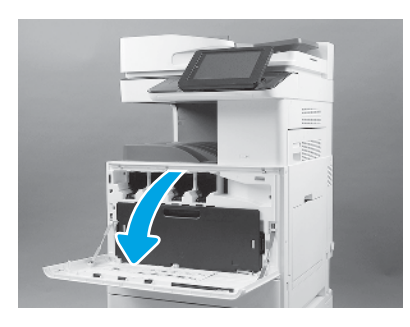

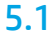

5

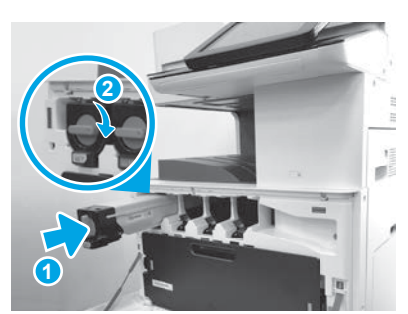

5.4

h

6.1

S použitím barevného kódování na tiskárně nainstalujte tonerovou kazetu do správné pozice. Zatlačte kazetu dovnitř a plně ji usaďte (popisek 1). A poté zajistěte západku (popisek 2). POZNÁMKA: Zopakováním předchozích kroků nainstalujte zbývající kazety.

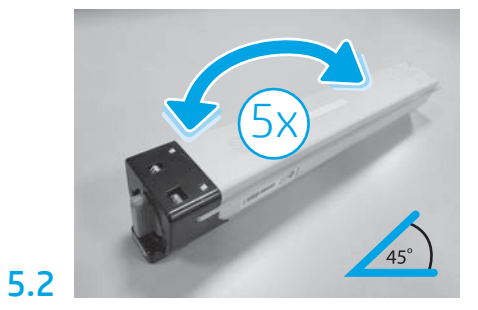

Odstraňte obal tonerové kazety. Před instalací zatřeste každou tonerovou kazetou pětkrát (5) ze strany na stranu, aby se toner rozprostřel po celé kazetě.

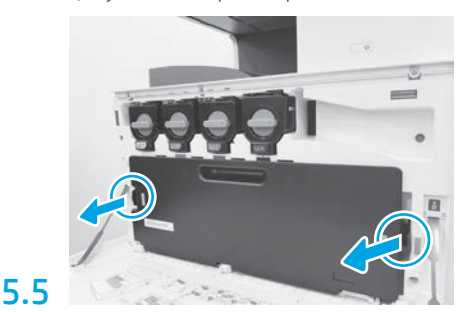

Stlačte západky na obou stranách sběrné nádoby na toner (TCU) a poté nádobu vyjměte.

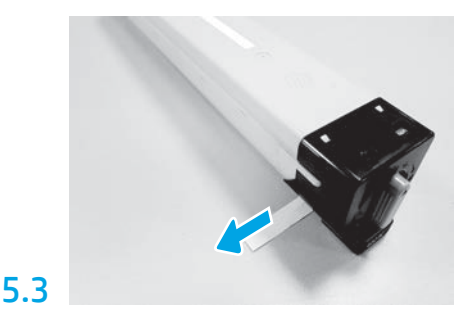

Vytažením ven odstraňte těsnění z boční strany kazety

## Nainstalujte zobrazovací jednotku.

UPOZORNĚNÍ: Neotevírejte balíček zobrazovací jednotky, dokud nebude připravena k instalaci. Delší vystavení jasnému světlu může poškodit obrazový válec a způsobit problémy s kvalitou obrazu.

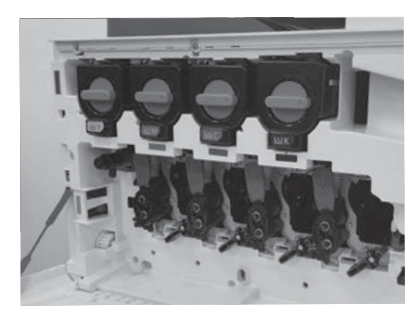

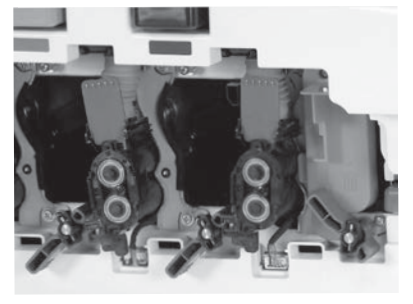

Na zařízení otočte zámkem zobrazovací jednotky dolů a poté všechny oranžové přepravní záslepky. Vyjměte jednotky obrazového válce z pěnového

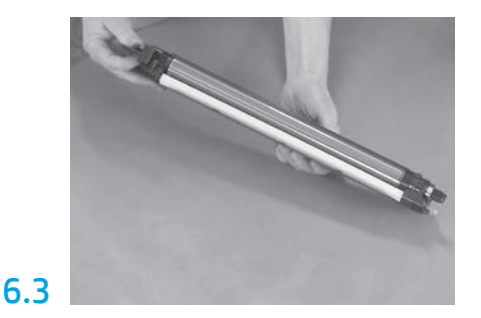

Uchopte zobrazovací jednotku jednou rukou dole a druhou rukou za přední rukojeť.

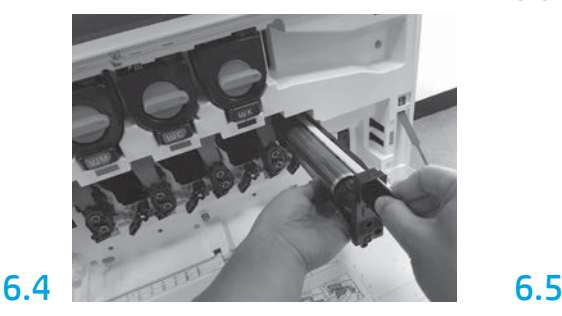

Nainstalujte jednotku obrazového válce zarovnáním drážky na horní straně jednotky válce s vodítkem na horní straně otvoru.

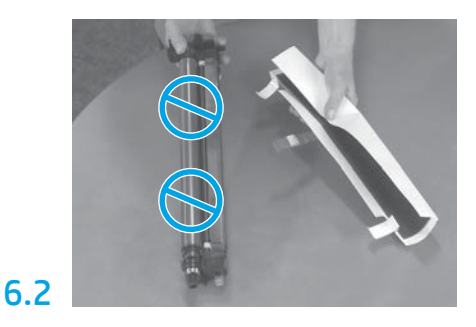

obalového materiálu a igelitových sáčků. Sejměte bílý ochranný kryt.

UPOZORNĚNÍ: Nedotýkejte se povrchu válce.

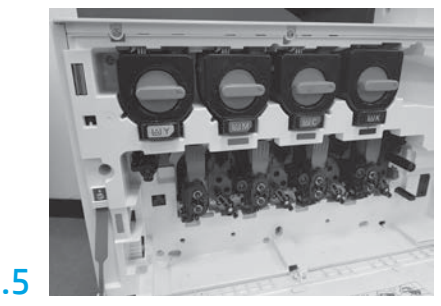

Otočte zámek jednotky obrazového válce nahoru (UP), tak aby došlo k zajištění válce zobrazovací jednotky. Nainstalujte zbývající válce zobrazovací jednotky. Zkontrolujte, jestli jsou všechny zajišťovací páčky zámků v horní poloze (UP) a uzávěry všech tonerů v otevřené poloze (OPEN).

### 7 Nainstalujte sběrnou nádobu<br>18 Naitoner (TCU). na toner (TCU).

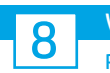

### Vložte papír do zásobníku 2.

POZNÁMKA: Papír se používá k tisku konfiguračních listů podle potřeby (Letter nebo A4).

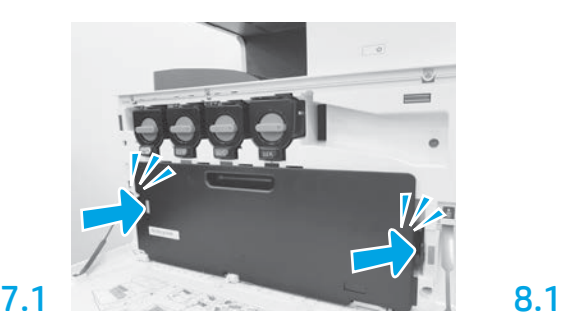

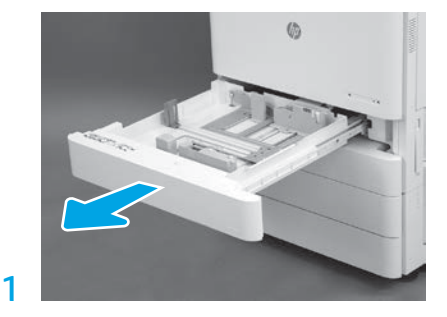

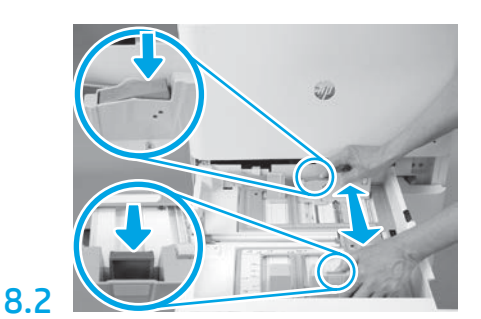

Zatlačte dolů modrý úchyt na zadní straně zásobníku. Současně stiskněte nebo zmáčkněte modrý úchyt před zásobníkem a posunutím jej nastavte na správnou délku papíru. Oba úchyty jsou odpružené a po odjištění se uzamknou.

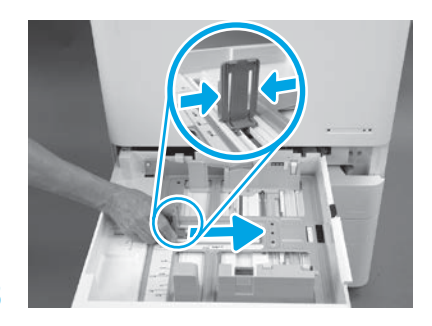

8.3

Stlačte strany úchytu a potom posunutím nastavte šířku papíru.

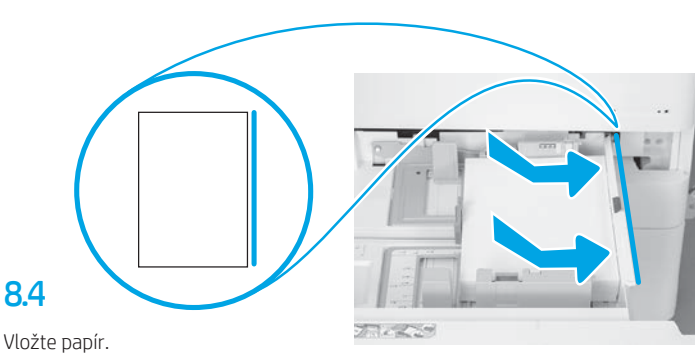

POZNÁMKA: Papír A4 nebo Letter by měl být založen tak, aby byla dlouhá strana papíru na pravé straně zásobníku, jak je vyobrazeno.

9

Spusťte tiskárnu.

UPOZORNĚNÍ: V tuto chvíli nepřipojujte síťový kabel.

## 9.1

Zapojte napájecí kabel do tiskárny a elektrické zásuvky (popisek 1). DŮLEŽITÉ: Pomocí vypínače tiskárny zapněte napájení tiskárnu (popisek 2).

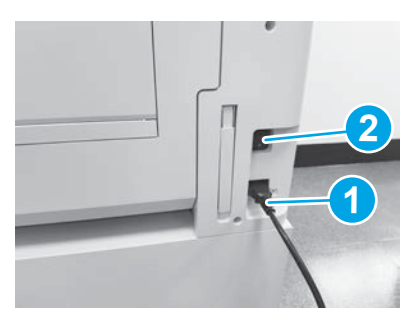

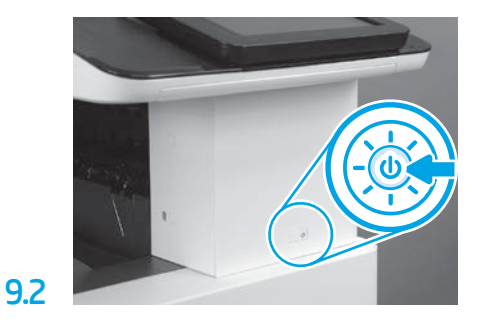

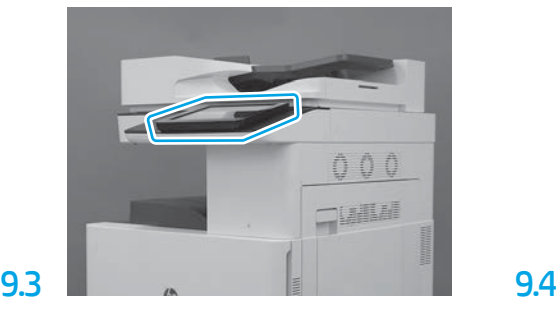

Podle výzev na ovládacím panelu nastavte zemi/ oblast, jazyk, datum a čas.

POZNÁMKA: Počkejte 5–10 minut, než tiskárna automaticky dokončí procesy spouštění.

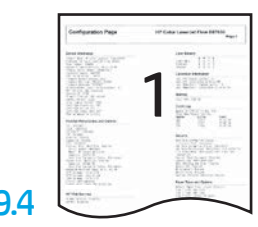

Vytištěním konfigurační stránky ověřte, že tiskárna pracuje správně. POZNÁMKA: Označte vytištěnou stránku číslem "1", což bude znamenat první spuštění.

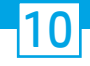

### Kontrolní seznam konfigurace LPDC (Late point differentiation configuration) (automaticky).

UPOZORNĚNÍ: Postup LPDC musí provádět vyškolený pracovník během procesu instalace, vylepšování nebo nastavování zařízení.

POZNÁMKA: Pokud připojení k internetu není dostupné nebo není prostřednictvím připojení k síti proces LPDC možný, lze licence rychlosti stáhnout na jednotku USB flash a potom ručně nainstalovat. Přejděte ke kroku 11.

POZNÁMKA: Po okamžiku, kdy je jednotka dodána, následuje zpoždění 24 až 48 hodin, než se licence ve službě cloud zpřístupní. Rychlost nelze nastavit, dokud nebude licence ze služby cloud k dispozici.

UPOZORNĚNÍ: Přesvědčte se, že je připojen pouze napájecí kabel. Nepřipojujte síťový kabel, dokud k tomu nebudete vyzváni.

- · Pomocí vypínače zapněte napájení tiskárny. Vyčkejte, než se zobrazí Průvodce nastavením, a poté nakonfigurujte jednotlivá nastavení.
- Nechte tiskárnu dokončit spuštění a vnitřní komunikace.

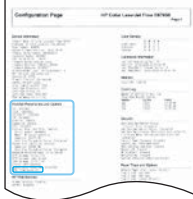

• Vytištěním konfigurační stránky ověřte, že tiskárna pracuje správně, a ujistěte se, že firmware je správně aktualizován. Přesvědčte se, že stav LPDC je "Nenakonfigurováno (XX, XX, XX)".

#### • Ručně aktualizujte firmware tiskárny pomocí jednotky USB flash (nepřipojujte síťový kabel).

UPOZORNĚNÍ: Přesvědčte se, že je před instalací firmwaru nainstalováno veškeré příslušenství. Jedná se o jediný způsob, jak aktualizovat firmware v příslušenství. Příslušenství se nemusí aktualizovat automaticky, pokud se připojí později.

- Počkejte na dokončení procesu aktualizace firmwaru tiskárny. Tiskárna se několikrát automaticky restartuje (může to trvat až 30 minut, proto buďte trpěliví a nepřerušujte proces firmwaru).
- Až se tiskárna dostane do stavu Připraveno, počkejte dalších 2–5 minut, aby firmware tiskárny mohl dokončit kopírování firmwaru na všechny DSP.
- · Vytiskněte konfigurační stránku a přesvědčte se, že firmware je správně aktualizován, a ujistěte se, že stav LPDC je "Nenakonfigurováno (XX, XX, XX)".

 $\cdot$  Stiskněte vypínač $\bigcirc$ na přední straně tiskárny a poté vypněte hlavní vypínač (u napájecího kabelu). POZNÁMKA: Rychlost tiskárny nelze po nastavení podle licence LPDC změnit. Sériové číslo tiskárny je uzamčeno na nastavení rychlosti na základě objednávky zákazníka a je umístěno na aktivačním licenčním severu HPI ve službě cloud.

- Připojte síťový kabel k tiskárně.
- Zapněte hlavní vypínač (u napájecího kabelu) a poté stiskněte vypínač (U) vpředu na tiskárně. Počkejte, dokud tiskárna nedosáhne stavu Připraveno.
- Přesvědčte se, že má tiskárna platnou IP adresu a funkční připojení k internetu. Možná bude v této chvíli nutná konfigurace serveru proxy ve EWS nebo přímým zadáním do nabídky ovládacího panelu.
- Počkejte, až se proces LPDC spustí automaticky (do 10 minut po získání funkčního připojení k internetu). POZNÁMKA: Tiskárna se po dokončení procesu LPDC restartuje a spustí se průvodce nastavením tiskárny.
- · Jakmile se zobrazí Průvodce nastavením, změňte konfiguraci jednotlivých nastavení. První nastavení bude Jazyk, které označuje, že byl proces LPDC úspěšný.
- Počkejte nejméně 5 minut po dosažení stavu Připraveno a umožněte dokončení procesu LPDC. UPOZORNĚNÍ: V této chvíli nevypínejte tiskárnu.
- Vytiskněte další konfigurační stránku a přesvědčte se, že je proces LPDC nakonfigurovaný se správnou licenční rychlostí a že je správné číslo modelu tiskárny. Model produktu tiskárny se změní na objednané číslo modelu. Ve stavu LPDC je první číslo v závorce (x) buďto "0", nebo "1". Číslo "0" odpovídá nejnižší rychlosti a číslo "1" odpovídá nejvyšší rychlosti. Tím je potvrzeno, že proces LPDC je dokončen.

POZNÁMKA: Pokud se nezdaří automatická instalace, připojení k internetu není dostupné nebo není prostřednictvím připojení k síti proces LPDC možný, lze licenci rychlosti stáhnout na jednotku USB flash a nainstalovat ji ručně.

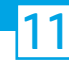

- Přesvědčte se, že síťový kabel je odpojen od tiskárny.
- $\cdot$  Zapněte hlavní vypínač (u napájecího kabelu) a potom stiskněte vypínač  $\bigcirc$  na přední straně tiskárny a zapněte ji.
- V osobním počítači připojeném k internetu otevřete prohlížeč a přejděte na aktivační stránku HP Jet Advantage Management (JAM): https://activation.jamanagement.hp.com.
- Vyberte zemi/oblast.
- Vyberte možnost PŘIHLÁSIT na prvním partnerském portálu.
- Zadejte přihlašovací údaje HP Passport (včetně uživatelského jména a hesla).
- Vyberte možnost Specialista na řízený tisk.
- Vyberte možnost Technická podpora.
- Vyberte možnost Aktivovat licenci.
- Vyhledejte licenci.
- Zadejte sériové číslo a produktové číslo tiskárny.
- Vyberte možnost Odeslat.

• Klikněte na tlačítko Získat licenci vedle výrobního čísla přístroje a stáhněte licenční soubor LPDC. POZNÁMKA: Pokud licence nebyla nalezena, obraťte se na svého distributora, abyste se přesvědčili, že společnosti HP byly odeslány informace pro vytvoření licence. Jakmile společnost HP vytvoří licenci, budete muset počkat 24–48 hodin předtím, než bude licence k dispozici ve službě cloud. UPOZORNĚNÍ: Licence musí být uloženy v kořenovém adresáři jednotky USB flash pod určeným názvem souboru.

- Uložte soubor do kořenového adresáře jednotky USB flash, která byla zformátovaná jako FAT32.
- S tiskárnou ve stavu Připraveno vložte jednotku USB flash do portu USB pro přímý tisk na tiskárně (formátovacím modulu nebo HIP USB).
- Ujistěte se, že ovládací panel potvrzuje, že je nainstalována jednotka USB flash (na ovládacím panelu se objeví rychlá zpráva). Potom stisknutím vypínače (1) na přední straně zapněte tiskárnu.
- $\cdot$  Stisknutím vypínače  $\bigcup$  na přední straně tiskárny zapněte napájení a potom počkejte, než tiskárna dosáhne stavu Připraveno. POZNÁMKA: Pokud nelze rozpoznat jednotku USB flash, vyjměte jednotku USB flash, vypněte tiskárnu, opět vložte jednotku USB flash a zkuste znovu zapnout tiskárnu.

• Počkejte, až se proces LPDC spustí automaticky (do 10 minut po získání funkčního připojení k internetu.) POZNÁMKA: Tiskárna se po dokončení procesu LPDC restartuje a následně se spustí průvodce nastavením tiskárny.

· Jakmile se zobrazí Průvodce nastavením, změňte konfiguraci jednotlivých nastavení. První nastavení bude Jazyk, které označuje, že byl proces LPDC úspěšný.

• Počkejte nejméně 5 minut po dosažení stavu Připraveno a umožněte dokončení procesu LPDC. UPOZORNĚNÍ: V této chvíli nevypínejte tiskárnu.

• Vytiskněte další konfigurační stránku a přesvědčte se, že je proces LPDC nakonfigurovaný se správnou licenční rychlostí a že je správné číslo modelu tiskárny. Model produktu tiskárny se změní na objednané číslo modelu. Ve stavu LPDC je první číslo v závorce (x) buďto "0", nebo "1". Číslo "0" odpovídá nejnižší rychlosti a číslo "1" odpovídá nejvyšší rychlosti. Potvrzuje trvalé nastavení rychlosti tiskárny.

• Připojte síťový kabel.

POZNÁMKA: Pokud se ruční přenos licence nezdaří, požádejte svého distributora o podporu.

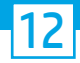

### Nainstalujte štítek s názvem modelu a nálepku s čárovým kódem.

POZNÁMKA: Štítky s názvy modelu se nacházejí ve velké krabici, která obsahuje napájecí kabel, štítky na zásobníky a další položky.

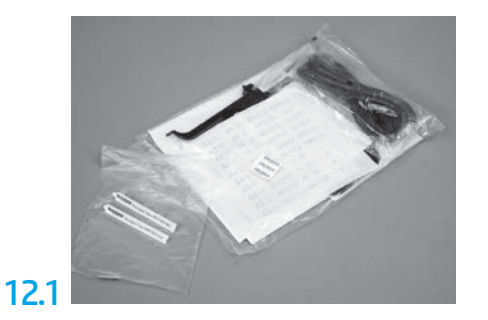

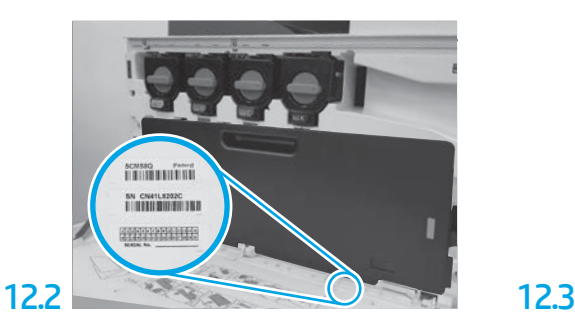

Vyhledejte čárový kód, který se shoduje se štítkem modelu, a poté nainstalujte nový štítek s čárovým kódem na vnitřní stranu předního krytu tiskárny.

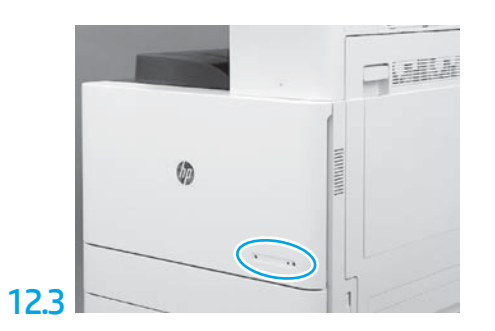

Nainstalujte štítek s názvem.

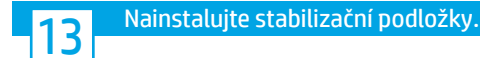

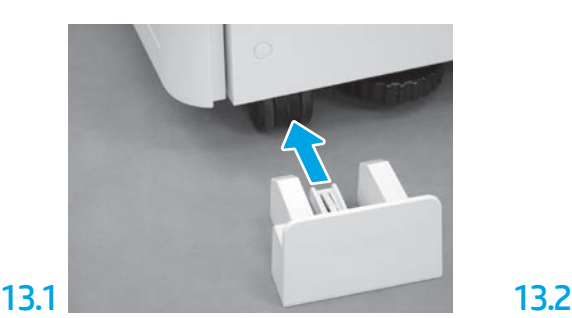

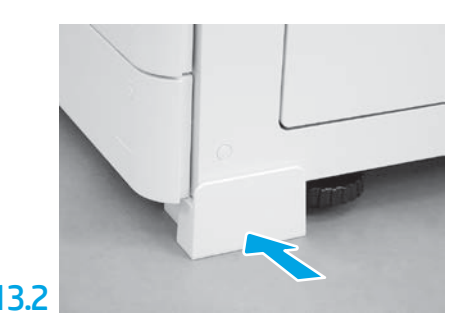

www.hp.com © Copyright 2020 HP Development Company, L.P.

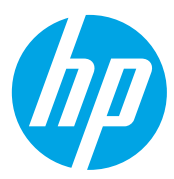